PC 計測 Python モジュール

# LabdaqPyModule マニュアル

### 1、概略

本 PC 計測 Python モジュールは、タートル工業社の以下ADユニットに対応しており、 PCに接続された、これらADユニットの計測実行、取り込み等機能を提供するモジュ ールです。 に及航これた、これのハレニーノーの計画矢口、4xフ込み寺城龍と旋以り。こ<br>です。<br>TUSB‐1612ADSM‐S2Z 12bit 16ch 0.1V~±10V max100Ks/秒

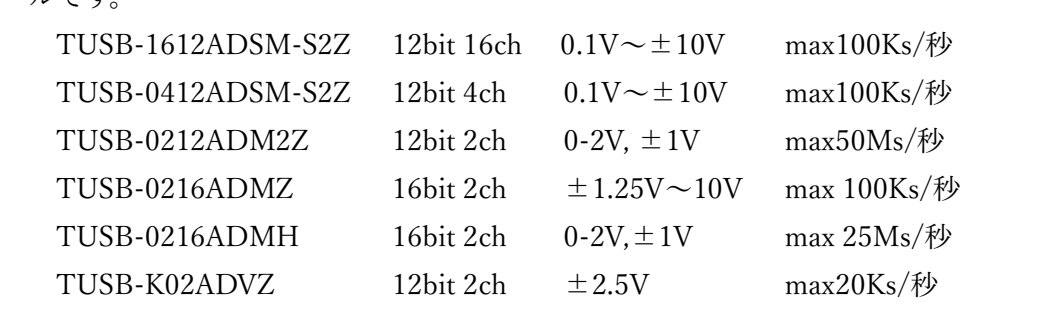

モジュールはモジュール初期化、デバイスセレクト、オープン、計測条件設定、 計測開始、ステイタス読み込み等、計測に必要な機能を提供しています。

計測は、モジュール内の別スレッドで高速に実行されます、Python 側はステイタスを 監視しながら、計測終了を待ち、完了後データを受け取ります。また計測中であっても、 取得データを受け取ることができます。

#### 動作環境は

Windows7,8,10 32/64bit .Net FrameWork 4.5

2、インストール、および環境設定

WindowsPCへの Python インストール 以下のサイトからダウンロード インストールができます。 https://www.python.org/downloads/windows/

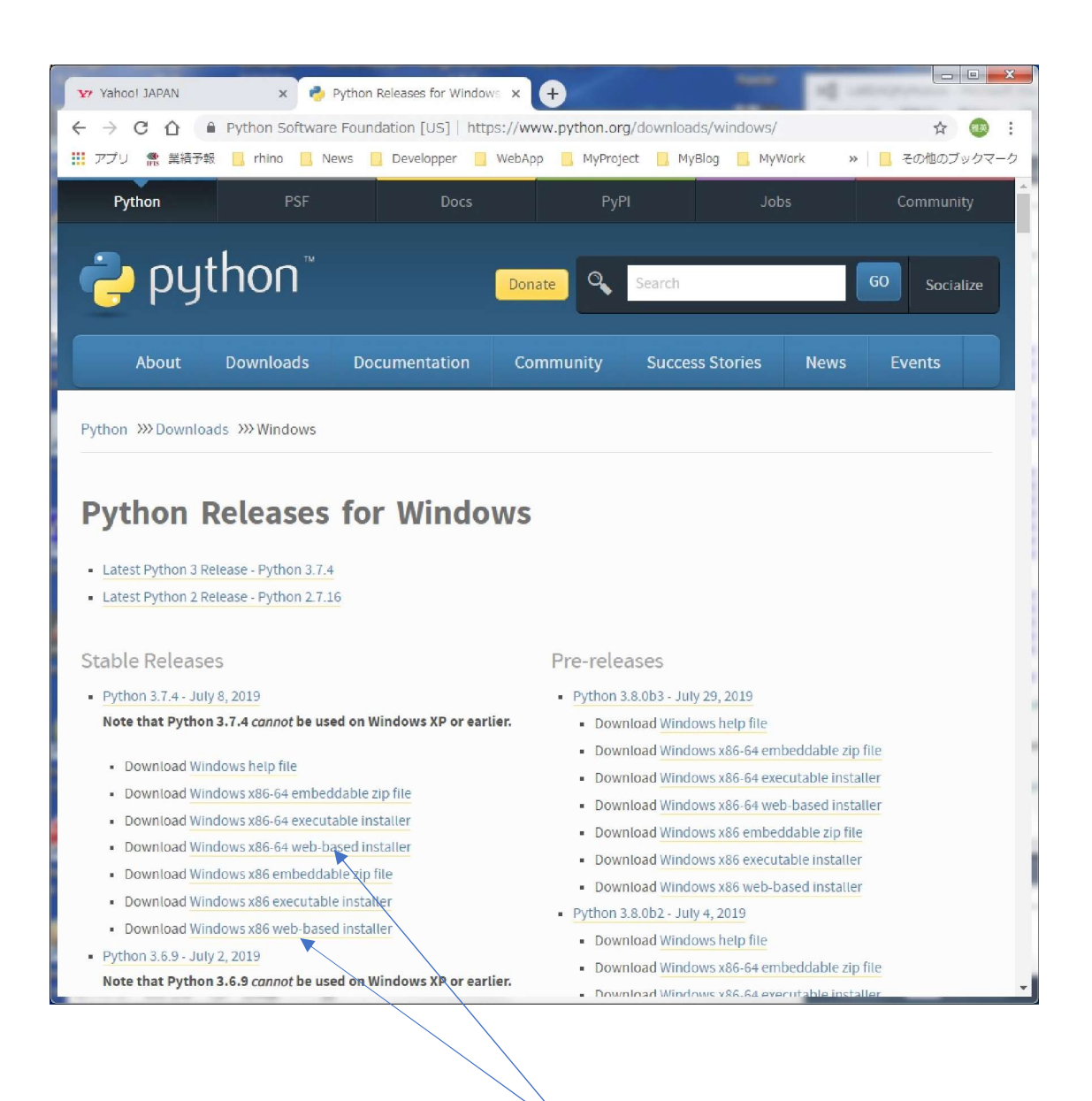

32bit、また 64bit、インストール対象 PC の OS にあわせてダウンロード、 インストール実行します。

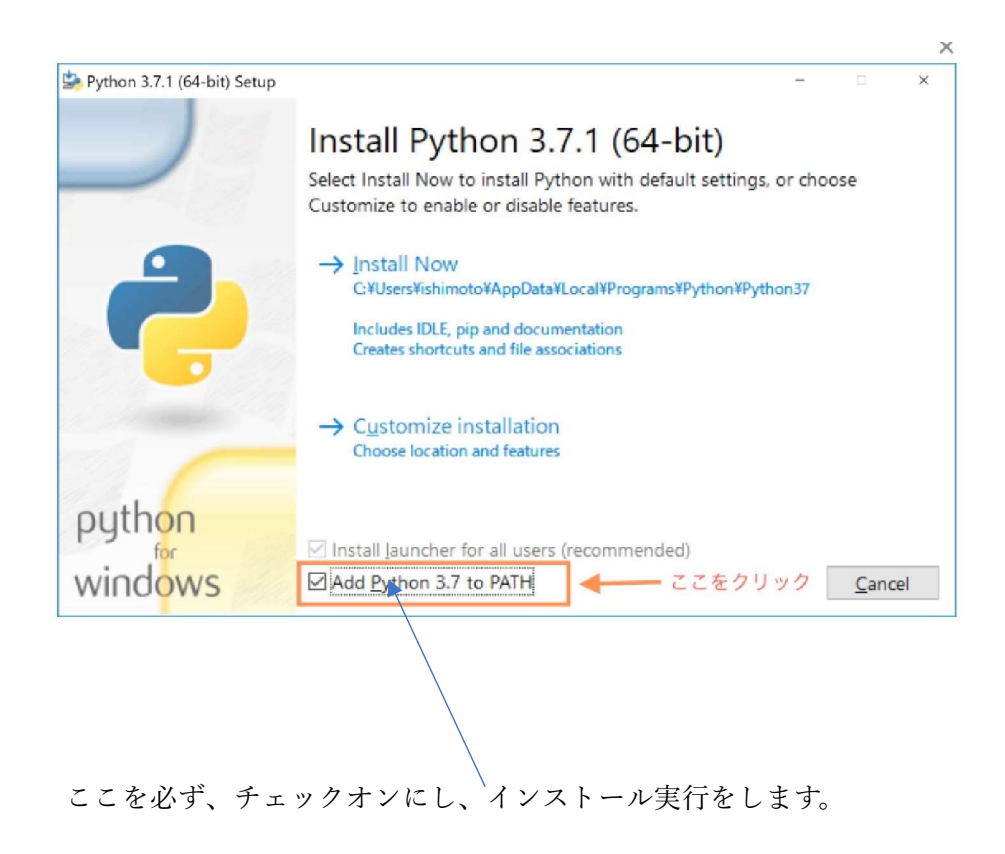

完了後、コマンドプロンプトで、インストール、およびバージョンを確認します。

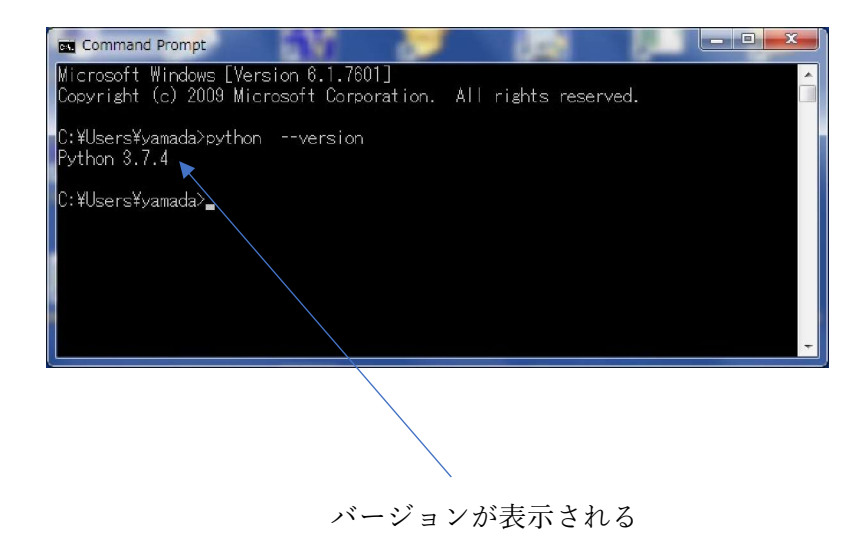

WindowsPCへ Python ドットネットのインストール 本モジュールは C#で開発されており、これを Python から呼び出し可能とするため、 wmdows1 と ・1 ython イットネットのインストール<br>本モジュールは C#で開発されており、これを Python から呼び出し可能と<br>Pythonnet(Python for .net - GitHub)のインストールが必要です。

コマンドプロンプトから pip コマンドでインストールします。

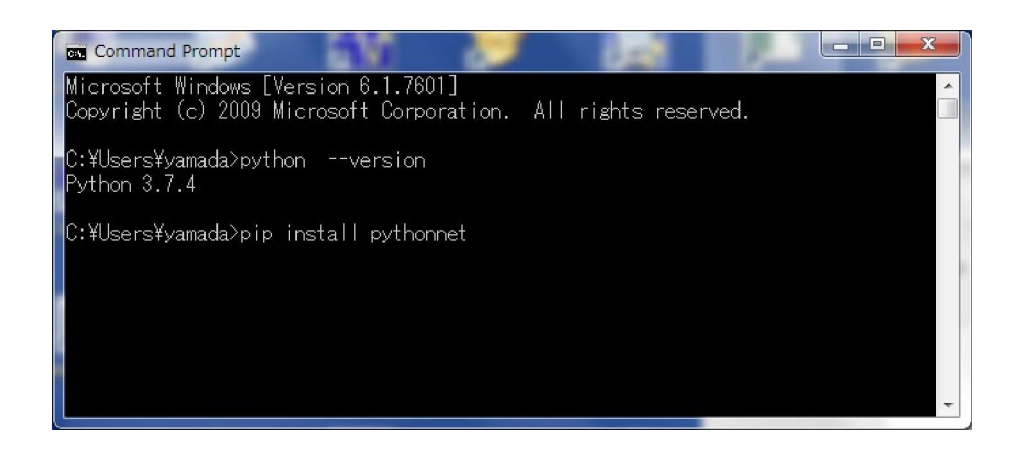

3、PyModule 関数の呼び出し

以下のように clr をインポートして、呼び出します

import clr

clr.AddReference('LaBDAQPyModule') from LaBDAQPyModule import LabdaqTl

PyModule の呼び出し手順は

インスタンスの作成  $labTL = LabdaqTl()$ 

モジュールの初期化 s = labTL.InitialLabdaqTl()

デバイスの選択  $Id = 0$ deviceType = BT̲1612ADSM s = labTL.SelectDevice(deviceType, Id)

デバイスのオープン bret = labTL.OpenDevice()

計測条件の設定 計測条件の設定<br>channelNum = input('Enter sampling channel number >') sheakili  $\mathcal{P}_{\text{RX}}$ <br>channelNum = input('Enter sampling channel number ><br>sampleNum = input('Enter sampling data number >')  $sampleNum = input('Enter sampling data number >')$ <br>bret = labTL.SetSamplingChannelDataNum(channelNum, sampleNum)

> サンプリング条件のセットアップ bret = labTL.SetupSampling()

サンプリング開始 bret = labTL.StartSampling()

```
サンプリング終了待ち
         while True:
              ステイタスの取得
              status = labTL.GetSamplingStatus()
\begin{array}{c}\n\diagup \\
\diagdown \\
\diagdown \\
\diagdown\n\end{array}現在までのデータ数の取得
              count = labTL.GetSamplingDataCount()
\frac{1}{26} count = labTL.GetSamplingData
              if status == STS\_SAMPEND:
                   s = '計測、正常終了'<br>print(s)
s = HERR, EHRR, J<br>print(s)<br>count = labTL.GetSamplingDataCount()
print(s)<br>count = labTL.GetSamplingDataCount()<br>print('sampling data count = ', count)
break<br>break
```

```
終了後、全計測データの取得
samplingDataBuff = []
samplingDataBuff = labTL.GetSamplingData(samplingDataBuff)
```
デバイスのクローズ labTL.CloseDevice()

モジュールの開放 labTL.TerminateLabdaqTl()

上記が基本の手順です、特に、デバイスのクローズ、モジュールの開放の終了処理 をしないで、プログラムを終了すると次回、起動しない場合があります。

この場合、一度、ADユニットをPCから切り離してください。

終了処理は必須です。

```
4、PyModule 関数一覧
```
定義定数

```
#const define
AD ユニット品番
BT 1612ADSM = 0
BT̲0412ADSM = 1
BT̲0212ADM2 = 2
BT_0216ADMZ = 3BT_0216ADMH = 4BT_02ADZ = 5
```
計測モード BSMODE̲NORMAL = 0 BSMODE̲TRIG̲REPEAT = 1

計測開始モード  $\begin{aligned} \text{STMODE\_IMMEDIATE} = 0 \end{aligned}$ STMODE̲HDTRIG = 1

サンプリングクロックタイプ CLOCKMODE̲INTERNAL = 0 CLOCKMODE̲EXTERNAL = 1

CH2 クロックフェイズ  $CLOCKPH_NORMAL = 0$ CLOCKPH̲REVERSE = 1

```
デバイスステイタス
STS<sub>_IDLE</sub> = 0
STS̲TRGWAIT = 1
STS_TRGON = 2STS̲SAMPEND = 3
STS_SAMPSTOP = 4
STS̲SAMPERROR = 5
```
モジュールの初期化

s = labTL.InitialLabdaqTl()

```
AD ユニットの選択
   deviceType:
       BT_1612ADSM = 0BT̲0412ADSM = 1
       BT̲0212ADM2 = 2
       BT_0216ADMZ = 3BT̲0216ADMH = 4
       BT_02ADZ = 5Id:
   s = labTL.SelectDevice(deviceType, Id)
```
現在選択の AD ユニットオープン

bret = labTL.OpenDevice()

## 現在の設定計測条件の取得

設定計測項目は LaBDAQ5‑TL の画面に準拠しています。以下 LaBDAQ5‑TL の 設定画面を参考にして下さい。

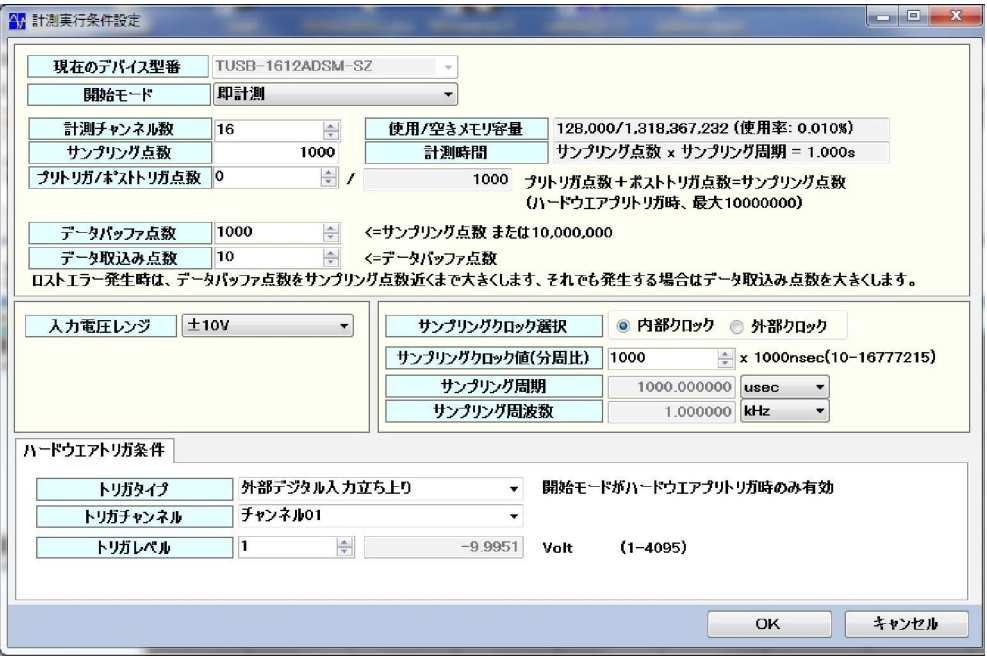

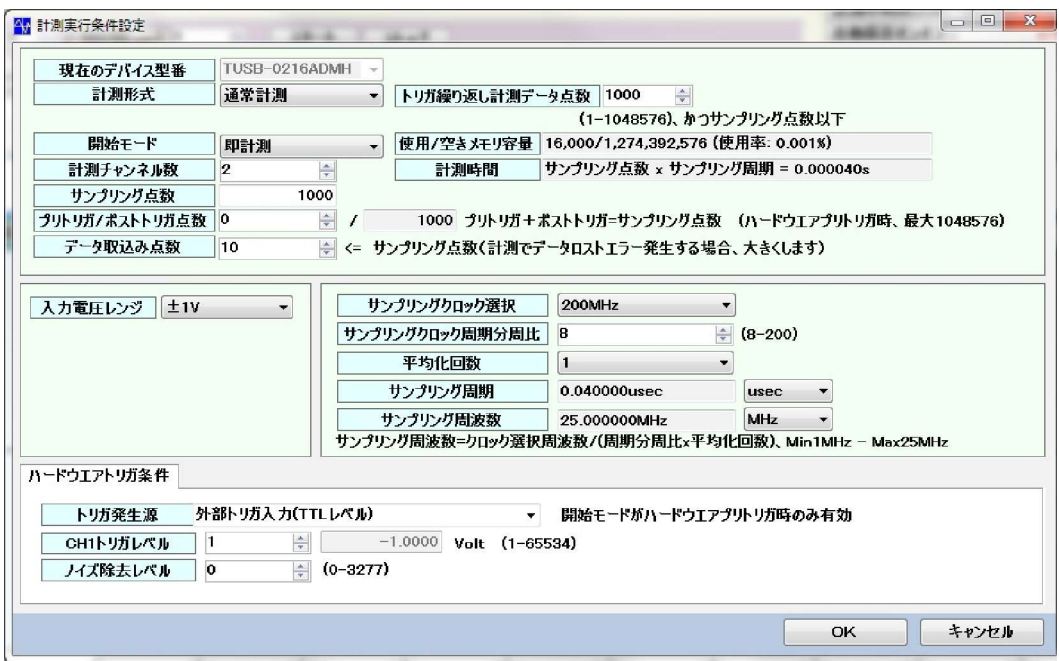

計測チャンネル数、計測データ数の取得

計測チャンネル数、<br>channelNum = 0  $channelNum = 0$ <br>sampleNum = 0 ret, channelNum, sampleNum = labTL.GetSamplingChannelDataNum( channelNum,

sampleNum)

基本サンプリング条件の取得 基本サンプリング<br>baseMode = 0  $baseMode = 0$ <br>baseModeTrigDataNum = 0  $baseModeTrigData$ <br>startMode = 0  $\begin{aligned} \text{satmode ingData} \\ \text{startMode} &= 0 \\ \text{dataBufferSize} &= 0 \end{aligned}$ startwode = 0<br>dataBufferSize = 0<br>dataReadSize = 0  $dataReadSize = 0$ <br>inputRange = 0 ret, baseMode, baseModeTrigDataNum, startMode, dataBufferSize, dataReadSize, inputRange = labTL.GetSamplingMode(baseMode,

baseModeTrigDataNum, startMode, dataBufferSize, dataReadSize, inputRange)

 サンプリングクロック条件の取得 samplingClockMode = 0 samplingClockSource = 0 samplingClockNouc = 0<br>samplingClockDivider = 0 samplingClockDivider<br>samplingClockDivider<br>ch2ClockPhase = 0  $ch2ClockPhase = 0$ <br>averageNum = 0 samplingRate, samplingClockMode, samplingClockSource, samplingClockDivider, ch2ClockPhase, averageNum = labTL.GetSamplingClock( samplingClockMode,

samplingClockSource, samplingClockDivider, ch2ClockPhase, averageNum)

トリガ条件の取得 triggerSource  $= 0$ triggerSource = 0<br>triggerChannel = 0 trigger<br>  $\text{C}$  hannel = 0<br>  $\text{triggerLevel} = 0$ triggerLevel =  $0$ <br>triggerHyLevel =  $0$  preTriggerNum = 0 ret,triggerSource,triggerChannel,triggerLevel,triggerHyLevel, preTriggerNum = labTL.GetSamplingTrigger(triggerSource, triggerChannel, triggerLevel, triggerHyLevel, preTriggerNum) 現在選択 AD ユニットの入力レンジ、クロックソース、トリガソースの一覧 の取得

```
list = []list = labTL.GetInputRangeList(list)
list = labT<br>list = []list = labTL.GetClockSourceList(list)<br>list = labTL.GetClockSourceList(list)
     list = labT<br>list = [list = []<br>list = labTL.GetTrigSourceList(list)
```
## 計測条件の設定

計測チャンネル数、計測データ数の設定 n <sub>89本H</sub> っ<sub>政定</sub><br>計測チャンネル数、計測データ数の設定<br>channelNum = input('Enter sampling channel number >')  $\text{channelNum} = \text{input}(\text{Enter sampling channel number} > \text{sampleNum} = \text{input}(\text{Enter sampling data number} > \text{input}(\text{Enter})))$ sampleNum = input('Enter sampling data number >')<br>ret = labTL.SetSamplingChannelDataNum(channelNum, sampleNum)

```
基本サンプリング条件の設定
```
baseMode = input('Enter base mode(0:normal 1:trigger repeat)  $>$ ') baseMode = input('Enter base mode(0:normal 1:trigger repeat) >')<br>baseModeTrigDataNum = input('Enter trigger data number if base mode is trigger  $r_{\text{gDataNum}} = \text{input}$ <br> $r_{\text{eheat}} > '$ 

startMode  $\frac{1}{2}$  input  $\frac{1}{2}$  in the diagram of the diagram of the startMode = input ('Enter start mode(0:immediate 1:hardware trigger)  $>$ ')  $\text{startMode} = \text{input}(\text{Enter start mode}(0:\text{immediate 1:hard})\text{dataBufferSize = input}(\text{Enter data buffer size } >))$ 

 $dataBufferSize = input('Enter data buffer size >')$ 

 $dataReadSize = input('Enter data read size >')$ 

inputRange = input('Enter input range >')<br>ret = labTL.SetSamplingMode(baseMode,

baseModeTrigDataNum, startMode, dataBufferSize, dataReadSize, inputRange)

サンプリングクロック条件の設定

サンプリングクロック条件の設定<br>samplingClockMode = input('Enter clock mode(0:internal 1:external) >')  $samplingClockMode = input('Enter clock mode(0:intern samplingClockSource = input('Enter clock source >')$ samplingClockSource = input('Enter clock source >')<br>samplingClockDivider = input('Enter clock divider >') samplingClockDivider = input('Enter clock source > )<br>
ch2ClockPhase = input('Enter ch2 clock phase(0:normal 1:reverse)  $\Rightarrow$ ') sampingCoCKDTVider = input('Enter clock divider ><br>ch2ClockPhase = input('Enter ch2 clock phase(0:nori<br>averageNum = input('Enter averaging number >')  $averageNum = input('Enter averaging number >')$ <br>settingClockFreq = labTL.SetSamplingClock(samplingClockMode, samplingClockSource, samplingClockDivider,

ch2ClockPhase,

averageNum

```
トリガ条件の取得
                        triggerSource = input('Enter trigger source >')
triggerSource = input('Enter trigger source >')<br>triggerChannel = input('Enter trigger channel >')
triggerSource = input(Enter trigger source > )<br>triggerChannel = input('Enter trigger channel<br>triggerLevel = input('Enter trigger level >')
triggerChanner = input('Enter trigger enanner > )<br>triggerLevel = input('Enter trigger level >')<br>triggerHyLevel = input('Enter trigger hysteresis level>')
prediction = input('Enter trigger icver>)<br>triggerHyLevel = input('Enter trigger hysteresis level>')<br>preTriggerNum = input('Enter pretrigger number >')
                \text{preTriggerNum} = \text{input}(\text{Enter} \text{pretrigger number} > \text{'})<br>bret = labTL.SetSamplingTrigger(triggerSource,
                                                                             triggerChannel,
                                                                             triggerLevel,triggerHyLevel,
                                                                            preTriggerNum)
```
サンプリング条件のセットアップ bret = labTL.SetupSampling()

サンプリング開始  $\frac{1}{2}$ 

bret = labTL.StartSampling()

サンプリングのステイタス取得

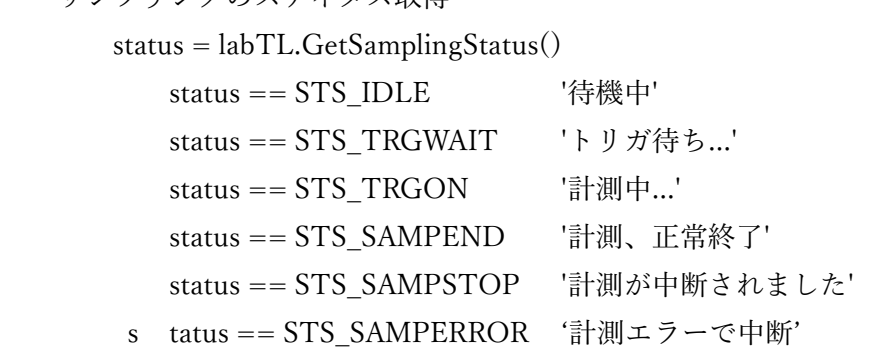

現在までのサンプリング点数の取得

count = labTL.GetSamplingDataCount()

サンプリングエラーコードの取得 ret = labTL.GetSamplingErrorCode()

サンプリングエラーメッセージの取得 ret = labTL.GetSamplingErrorMessage() 現在までのサンプリングデータ取得

samplingDataBuff = []

samplingDataBuff = labTL.GetSamplingData(samplingDataBuff)

データチャンネル毎に計測データ点数分保存されている配列です 配列0 ch0 データ(1 回目) デジャンデン<br>配列 0 cht<br>| 配列 N‑1 chN‑1 データ(1 回目) 配列 N ch0 データ(2 回目) 配列 N ch<br>配列 N ch 配列 2N‑1 chN‑1 データ(2 回目)

```
現在のデバイスのクローズ
labTL.CloseDevice()
```
モジュールの開放終了処理  ${\tt labTL}.\textit{TerminateLabdaqTl}()$  5、サンプルプログラム

pySample フォルダに本 PC 計測モジュールをすべて使用したサンプルが含まれていま す。

ファイル名は、sampleLabdaqPy.py で、そのままで実行できます。あとモジュール Dll は 32bitOS,64bitOS で異なりますが、パイソンサンプルは同じです。

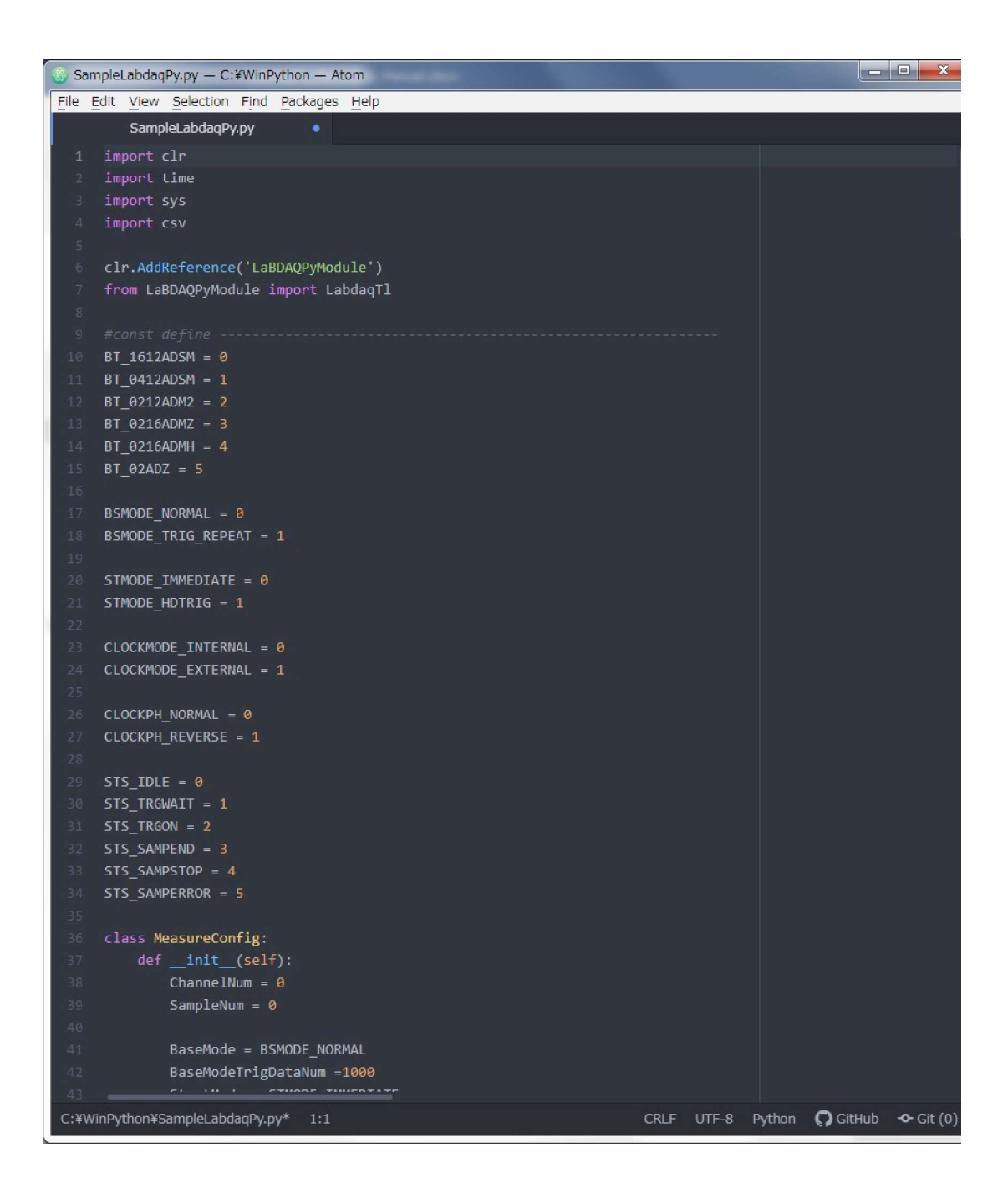

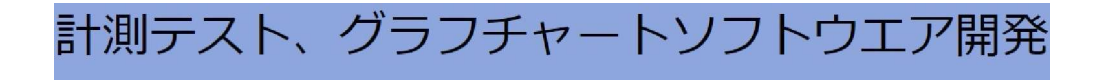

eLaBNET

お問い合わせは089-957-2243

 $\mathop{\mathsf{info}}\nolimits @ \mathop{\mathsf{labnet.co.jp}}$ 

株式会社 松山アドバンス 愛媛県松山市古川西 2 丁目 11-24 TEL 089-957-2243 FAX 089-958-2143

## www.elabnet.jp